## Excelから画像ファイル(tif 形式)を作成する方法

ここでは、Excel2016 を例に掲載しています。 これ以外のバージョンの Excel の場合は、一部操作が異なる場合があります。 なお、Word でも概ね同様の操作で作成可能です。

・Excel で内訳書等を開きます。

「印刷プレビューと印刷」を押します。(又は「ファイル」タブ→「印刷」ボタンを選択します。)

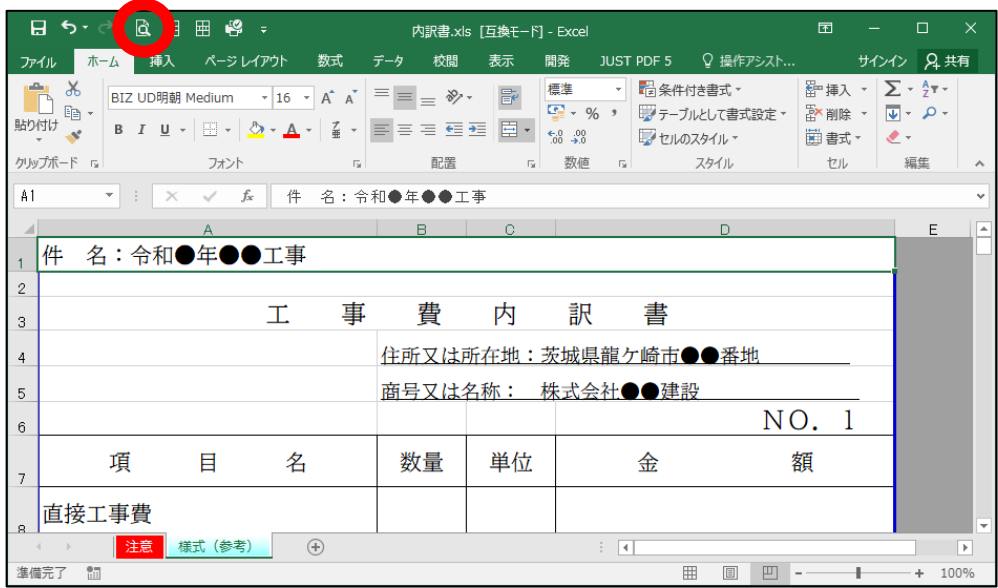

・プリンターから「Fax」を選択します。

「印刷」を押します。

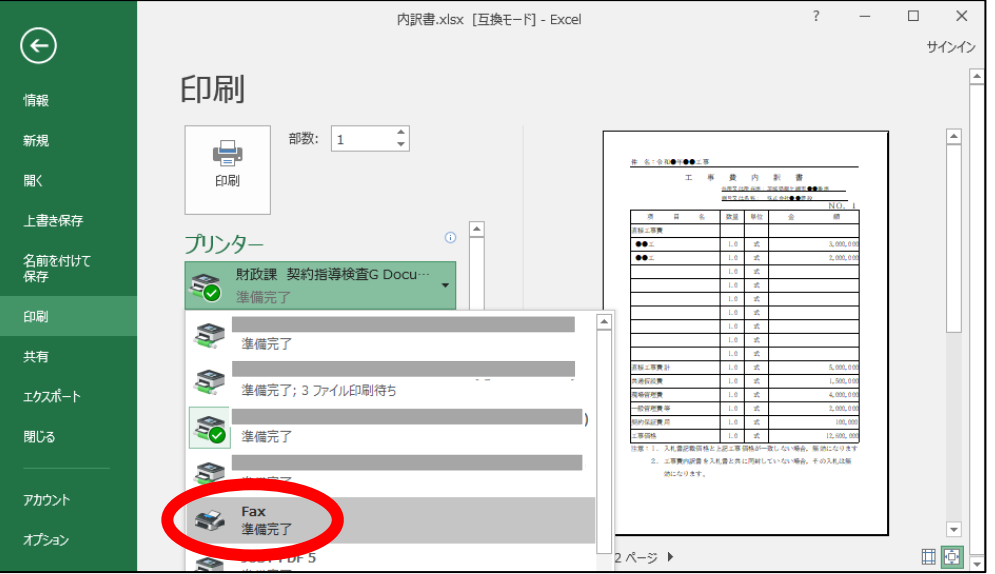

・「FAXのセットアップ」が開くので、「キャンセル」ボタンを押します。

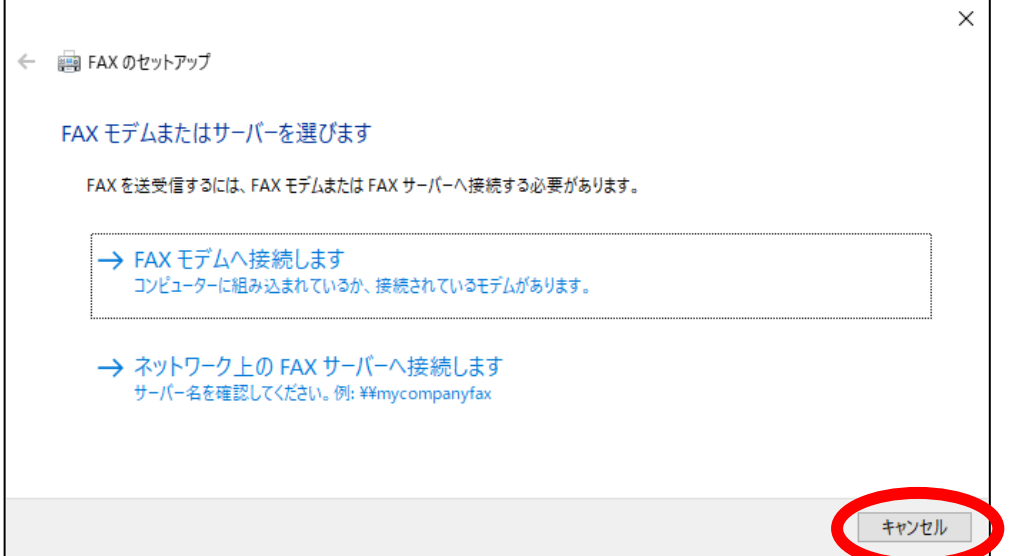

・「FAXを下書きとして保存します」というメッセージが表示されるので、「OK」ボタンを押します。

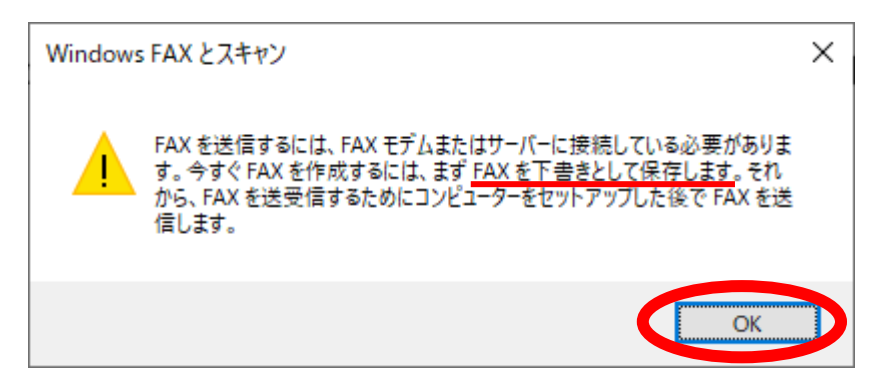

・「新しいFAX」ウインドウが開きますので、添付の tif 形式ファイルを右クリックし、「開く」を選択します。

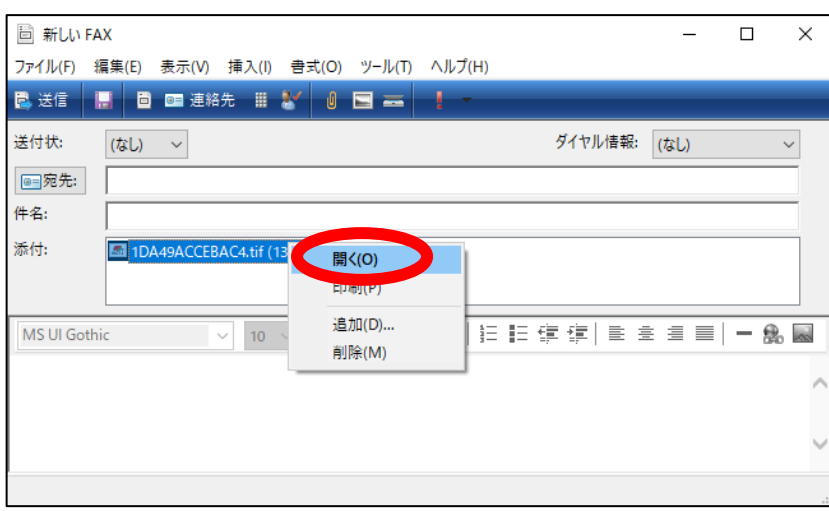

※このウインドウは、保存が完了したら閉じてください。(自動では閉じません。)

・「このファイルを開きますか」で「開く」を選択します。

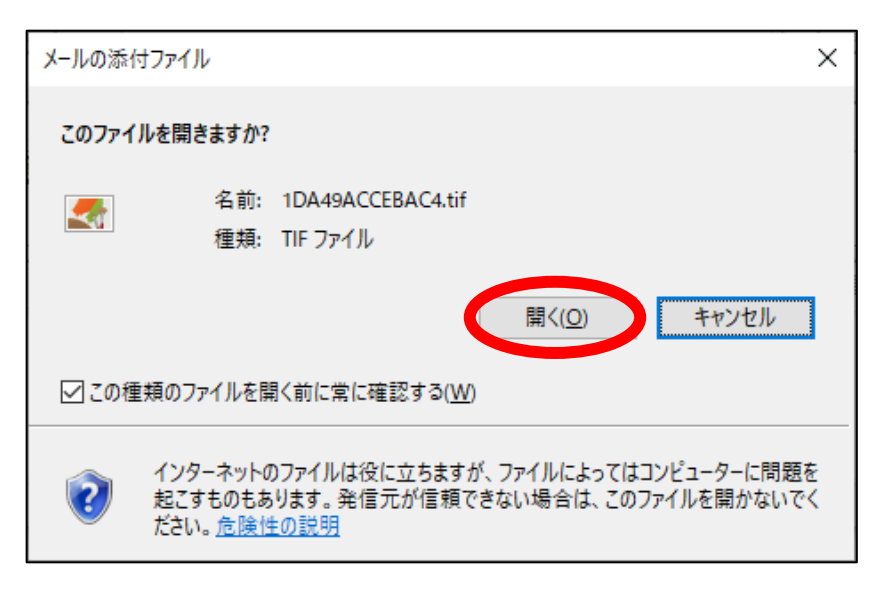

・「Windows フォトビューアー」で tif ファイルが開きますので、内容を確認したうえで「ファイル」タブ→「コピ ーの作成」を押します。

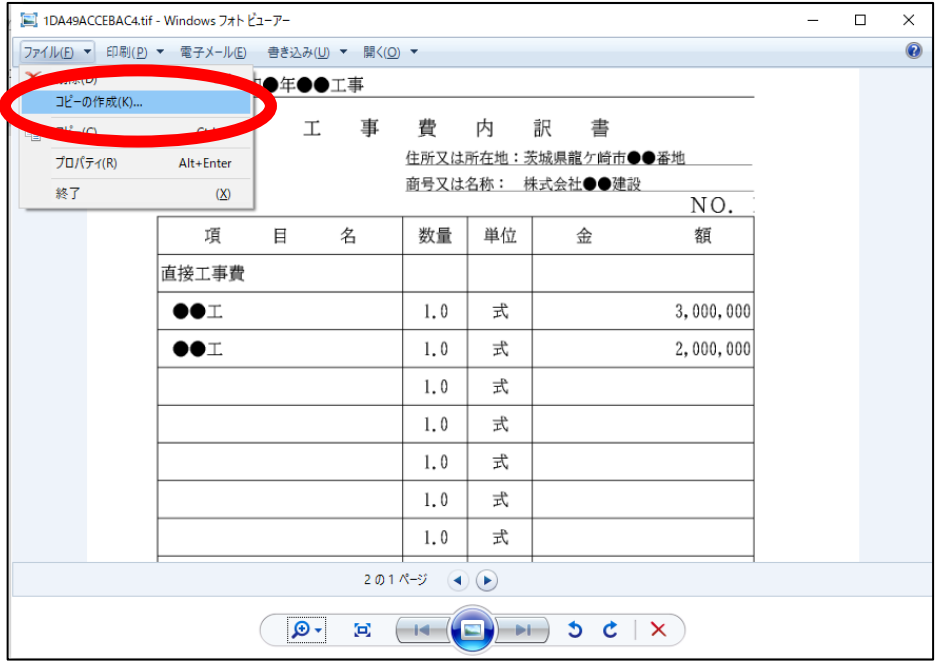

・「保存」のダイアログが表示されますので、保存先とファイル名を決定して保存してください。 ここで保存した tif ファイルは電子入札システムの添付ファイルとして使用できます。

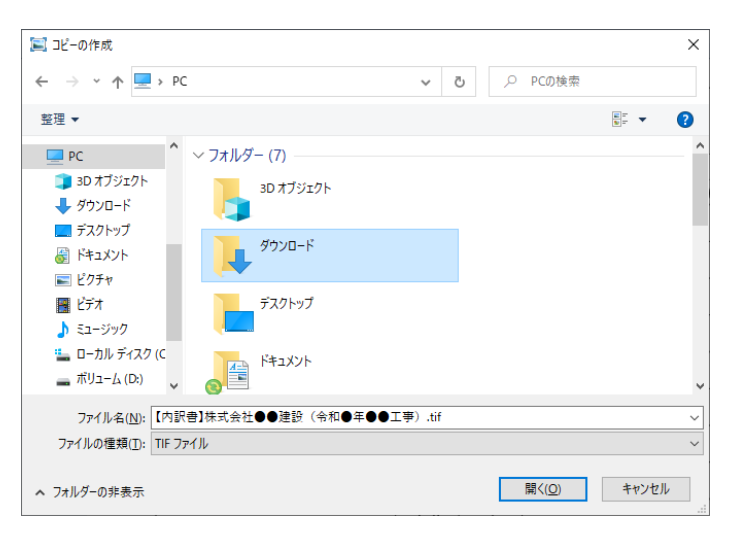